# **TC0520** 指示マニュアル

# 4- チャンネル熱電対温度計

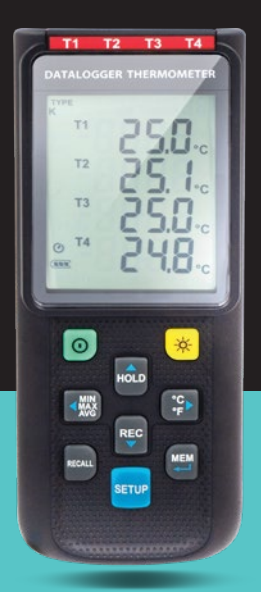

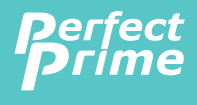

www.perfectprime.com

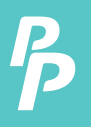

## **CONTENTS**

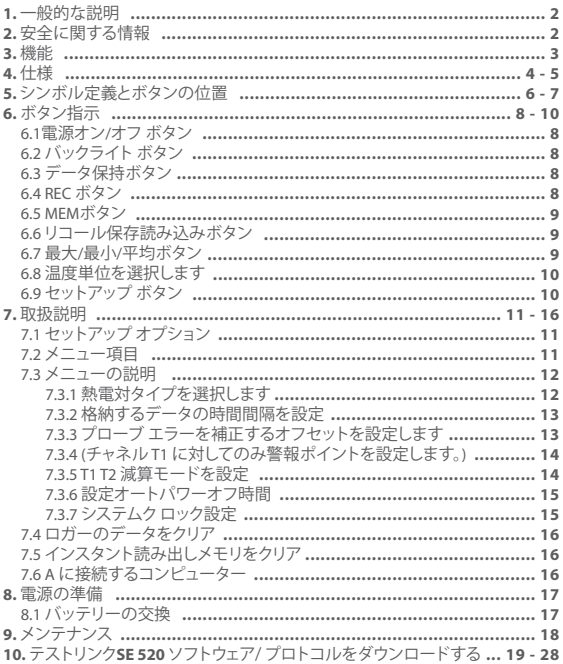

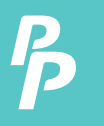

**1.** 一般的な説明 **2.** 安全に関する情報

## 一般的な説明

パーフェクトプライムTC0521 データ ロガー温度計をいただきありがと うございます。安全性とこの楽器の最高のパフォーマンスを確保するた め、我々は読み、マニュアル操作の前に慎重にあなたをお勧めします。

データをメーターに保存または直接 PC インタ フェースを介してコンピ ューターに保存できます。記録されたデータは、pc によってさらに処理 できます。

#### 重要な情報

データロガー機能を使用するには、日付と時刻を正しく設定する必要が あります。

#### 安全に関する情報

動作やメーターをサービスする前に慎重に次の安全情報はこちらメー ターを使用して、このマニュアルで指定されているだけそれ以外の場合、 メーターによって提供される保護機能が損なわれます。

#### 環境条件

- 高度 2000 メートルまで
- 比較的湿度: 最大 90%
- 動作周囲温度: 0 ° C ~ 50 ° C

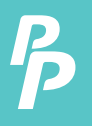

## **3.** 機能

メンテナンス **&** クリア

- このマニュアルに記載されていないサービスまたは修理は有資格者 によってのみ実行する必要があります。
- 定期的に乾いた布でケースを拭いてください。この楽器には、研磨剤 や溶剤を使用しないでください。

安全シンボル

- C C 準拠します。 EMC サービス、指定交換部品のみを使用します。
- 4 チャンネル入力。
- サポート K、J、E、T、N、R、S 熱電対を入力します。
- 温度アラーム機能。
- 高速応答とサンプリング レート。
- 16,000 データ ・ ロガーは、各チャンネルを記録します。
- インスタント リコール機能。
- 窓ソフトウェアが USB PC インターフェイス。
- 調節可能な自動電源オフタイマー。

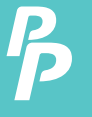

## **4.** 仕様

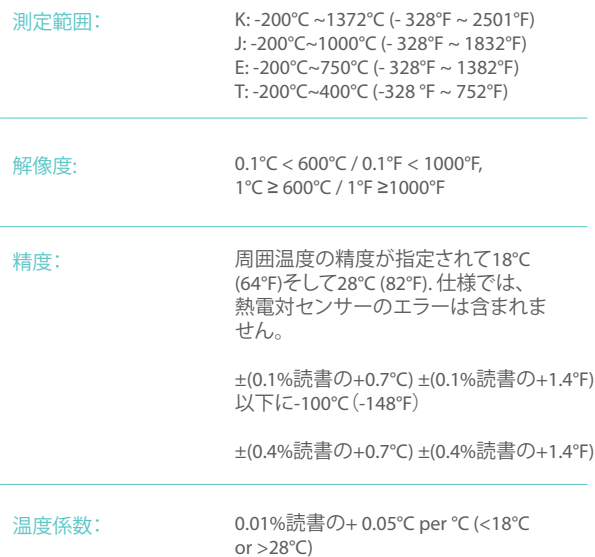

 $\left| \boldsymbol{\beta} \right|$ 

# **4.** 仕様

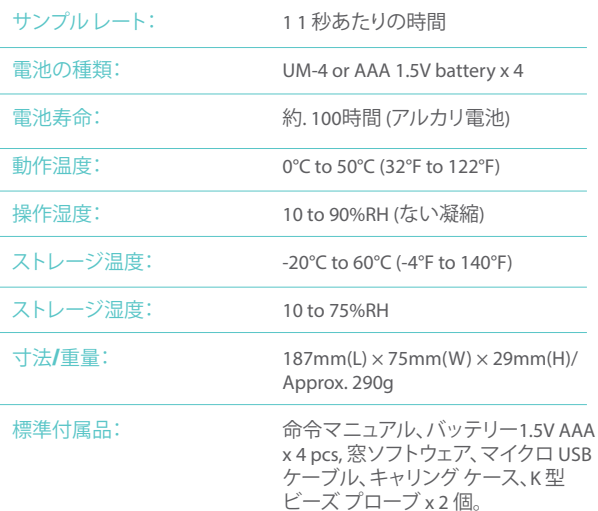

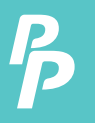

**5.** シンボル定義とボタンの場所

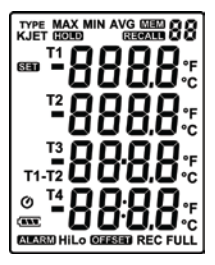

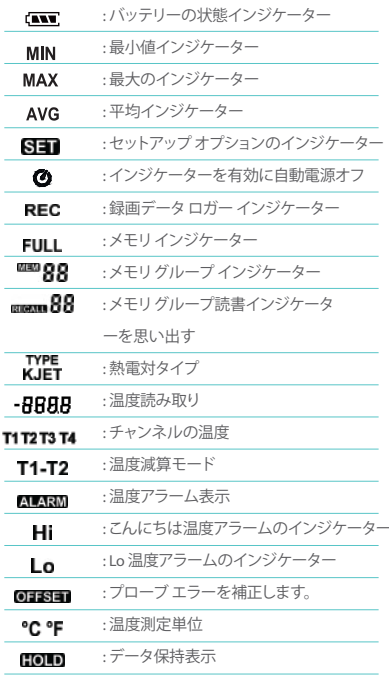

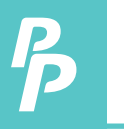

**5.** シンボル定義とボタンの場所

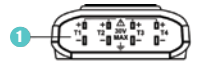

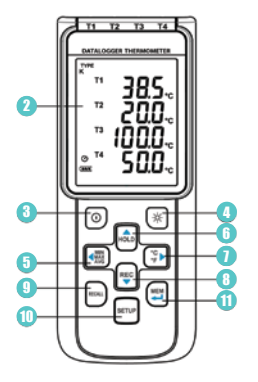

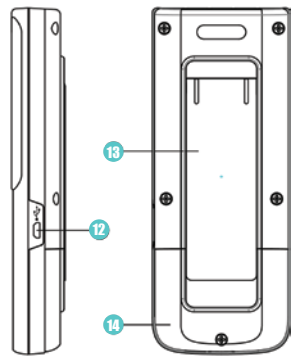

- 熱電対入力 REC ボタン 8
- 表示画面
- 電源オン/オフ ボタン
- バックライト ボタン
- 最大最小平均ボタン
- データの保持] ボタン
- °C , °F ボタン
- 
- 9) リコール保存読み込みボタン
- セットアップ ボタン
- ) MEM ボタン (セット 100 メモリ)
- 12) USB インタ フェース
- チルト スタンド
- 14) バッテリーコンパートメント

## **6.** ボタン指示

#### **6.1** 電源オン**/**オフ ボタン**:**

プレス、 <sup>(0)</sup> メーターをオンにするボタン。プレスアンドホールド <sup>(0)</sup> ボタンをオフに 3 秒間。

#### **6.2** バックライト ボタン**:**

プレス ※ 液晶のバックライトが点灯します。これは暗い環境で読みや すくなります。プレス |※|再びバックライトをオフにします。バックライ トがバッテリ電力を節約する 30 秒後に自動的にオフされます。

#### **6.3** データホールド ボタン**:**

プレス <mark>。</mark> 液晶画面に表示されるデータを固定するボタン。データ保 持モードを終了するもう一度押します。

注: とき、単位はデータ保持モードでは, , , , そして ボタン が無効になります。

#### **6.4 REC**ボタン**:**

プレス キラータの記録を開始するボタン。、"REC"記号は画面に表 示されます。録音を停止するには、を押す 吗 ボタンをもう一度。

注: レコーディング期間中にほとんどのボタンが無効になっている、 よう。すべての設定は、データロガー機能を開始する前に行わなけ ればなりません。

注: メモリがいっぱい (16000レコーダー), "FULL "シンボルは、液晶画 面に点滅します。データロガー停止。

注· バッテリ雷源が低下(" - "シンボル ライトを画面上)、データ・ロ ガーを開始できません。データのログ記録中にバッテリーが不足し て、それは自動的に録音を停止します。

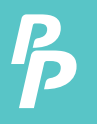

## **6.** ボタン指示

#### **6.5 MEM**ボタン**:**

プレス ※ 液晶画面で測定値を保存するにはボタン。、 ※ ※ 88 ッシンボ ルが画面に 2 秒間点灯します。プレス、 ※ ボタンをもう一度次のグル ープの読み取り値を保存します。 LCD に表示される測定値をストア画 面の 00 ~ 99 グループ。

#### **6.6**リコール保存読み込みボタン**:**

プレス、 保存リコール朗読します。、" " 画面上のシンボルが 点灯します。

Note: プレス、||๑ฉo| , ||セニq| , ||<飄|または | - || MEM グループを選択します。液 晶表示 " **hour:minute:second** " 2 秒とし、測定値を示しています画面 上。プレス またはr リコール モードを終了する] ボタン。

#### **6.7** 最大**/**最小**/**平均ボタン**:**

このモードでは、ユニットは同時に監視し、最大、最小、平均値をメモ リに格納します。単位は維持更新/データを更新します。

#### 開始します。**:**

- 1. プレス <sup>(機)</sup> ボタン. "MAX" シンボルが LCD の点灯、読書は、最大のデ ータを示しています。
- 2. プレス | (器) 最小限のデータを表示するもう一度ボタン、 " MIN " LCD の点灯にシンボル。
- 3. プレス 【 | 平均データを表示するには、ボタンをもう一度、 " AVG " LCD の点灯にシンボル。
- 4. プレス ( ) 再度、ボタン、 " MAX , MIN そして AVG " シンボルは、測定値 は、リアルタイム データを示しています、一緒に点滅します。

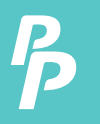

## **6.** ボタン指示

最大/最小/平均モードを終了するには:

プレス アンド ホールド (欄)ボタンを2 秒間最大/最小/平均モードを終 了するには。

#### **6.8**温度単位を選択します。**:**

使用して、『※ 摂氏の切り替えをボタン(℃) 飛輪海と(°F).(°F)。

#### **6.9**セットアップ ボタン**:**

使用して、 BETUP セットアップ オプションを入力するボタン。プレス BETUP もう一度をいつでもヤットアップ モードを終了します。

注意: メーターが接続セクションにある場合、セットアップオプシ ョンは入力できません。

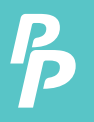

**7.1**セットアップ オプション**:** 

- 1. プレス、**WENP** セットアップ オプションを入力するボタン。いつでも終 了を再度を押します。
- **2.** 使用して、 , , , パラメーターや設定項目の移動を調 整するボタン。
- 3. プレス、 <a>
<br> **3.** プレス、 <a>
<br>
愛更を保存し、次のオプションを設定するに移動するボ タンです。

**7.2** メニュー項目**:** 

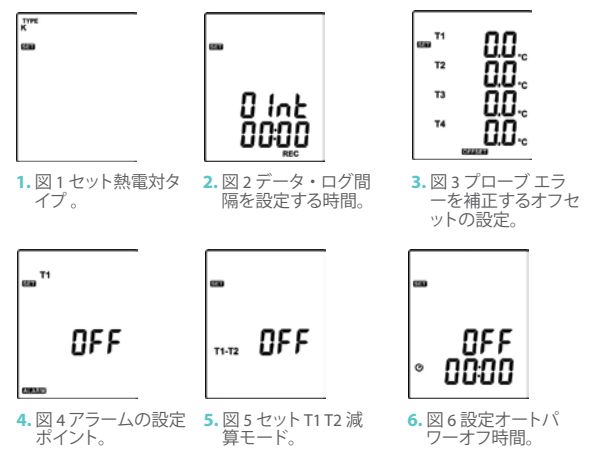

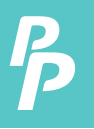

20 16

**7.** 図 7 設定システム クロック。

#### **7.3** メニューの説明: 7.3.1熱電対タイプを選択します。: K, J, E, or T

プレス、■ または ※ 熱電対の種類を選択 | ます. (図を参照| てください 8)

#### 7.3.2格納するデータの時間間隔を設定:

1. プレス、<sup>(器)</sup> または「※) 分または秒を設定 するボタン。(図を参照してください 9) 2. プレス. mdm / REG 値を増減するボタン。

メモ: <br>間隔の時間範囲を設定: 1 図s 60 分 59 秒秒 (00:01) (60:59)

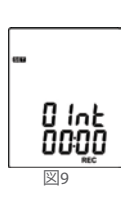

図8

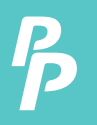

#### 7.3.3プローブ エラーを補正するオフセットを設定します。

ユーザーは、特定の熱電対に対してエラーを補正するために温 度計の測定値を調整できます。

- 1. プレス、<sup>(器)</sup> または [2] 選択熱電対チャン ネル ボタン。(図を参照してください 10) 熱電対チャンネルの設定は、液晶画面に 点滅します。
- 2. プレス、 km<sup>3</sup> / Hm<sup>9</sup> ボタンの値を増減します。

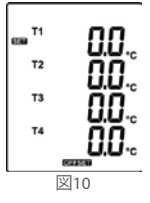

メモ: プローブ エラー範囲を補うためにオフセット: ±5°C or ±9°F。

#### 7.3.4 (唯一のチャネル T1) アラームの設定ポイント:

ウィンドウを設定します。(第 11 図または図を参照してください

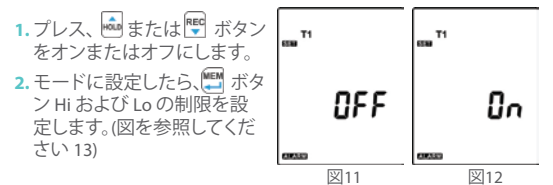

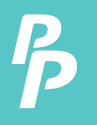

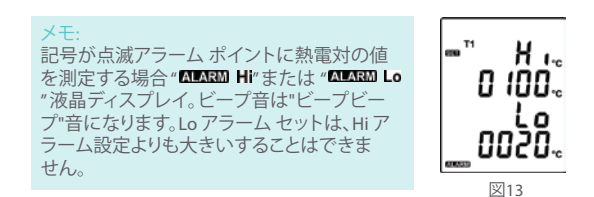

#### 7.3.5 T1 T2 減算モードを設定:

プレス、 <mark>。または エ</mark>T1 T2 減算モードを切り替えるボタン。(図 14 、図を参照してください 15)

メモ:

T1 T2 減算モードの設定で、T1 T2 が液晶の下部に表示されます。 (図を参照してください 16)

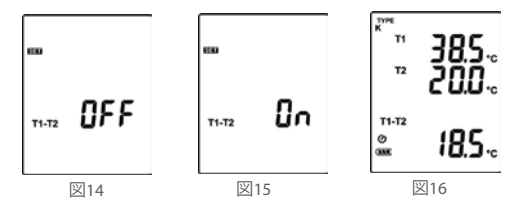

#### 7.3.6設定オートパワーオフ時間:

プレス、 moder または REG [自動電源 オフ選択するボタン オプションの 10、30 分、1、2、4、8 時間またはオ フします。(図を参照してください。 17 or イチジク 18)

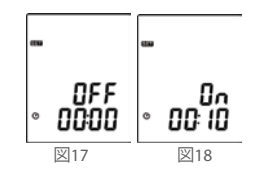

#### 7.3.7システムクロック設定:

ユニットは内蔵時計、データロガー機能もデータと同時に計測値を 記録できます。

- 1. プレス、<sup>【</sup>嬲 または【<del>】</del> 選択の年、日付、ま たは時刻をします。(を参照してください。 イチジク 19)
- 2. プレス、 km2 / キリボタンの値を増減します。

メモ: 電池交換後の時計の設定を確認します。必要 なリセット、システム時計が、場合。

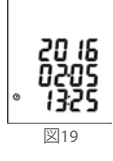

#### **7.4**ロガーのデータをクリア**:**

- **1.** ユニットの電源を切ります。
- 2. プレスアンド ホールド Elleridity タンを押し **③**電源ユニットをオンにす るボタン。
- <mark>3.</mark> 持しておく <mark>『『</mark>タして | ① ボタン、液晶が表示されます。" REC " , " CLr " そして " **SUrE 5, 4…1, 0** " までメモリをクリーンアップします。(中止、プ ロセス内のすべてのボタンのリリース)。

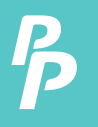

#### **7.5**インスタント読み出しメモリをクリア**:**

- **1.** ユニットをオフにします。
- 2. 保持しておく (W ボタンを押し o 電源ユニットをオンにするボタ ン。
- **3.** 保持しておく ( ボタン、液晶が表示されます。 " MEM ", "CLr" and " **SUrE 5, 4…1, 0** " までメモリをクリーンアップします。(中止、リリー スします。 **[5]** 前にボタン " SUrE 0 ") 液晶ディスプレイが表示されま す。 "**CLr**" , "**0**"00 に 99 グループレコードの消去を開始します。

**7.6**コンピューターに接続します。**:**

メーターは、記録されたデータをダウンロードまたはリアルタイム モニタ リングやデータロギング ソフトウェア インターフェイスを実 行するマイクロ USB ケーブルを介して PC に接続できます。

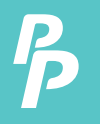

#### **8.** . 電源の準備

- **8.1** バッテリーの交換**:**
	- **1.** バッテリー電圧が適切な操作範囲を下回った場合、 液晶ディス プレイに記号が点滅し、バッテリを交換する必要があります。
	- **2.** バッテリーを交換する前に、メーターの電源を切り、すべての温度 プローブを外します。
		- ドライバーによってキャビネットのバッテリーのカバーを開きます。4 つの新しい UM 4 または AAA サイズの電池と古い電池を交換して。
	- **3.** バッテリー キャビネットカバーを閉じ、ネジを固定します。

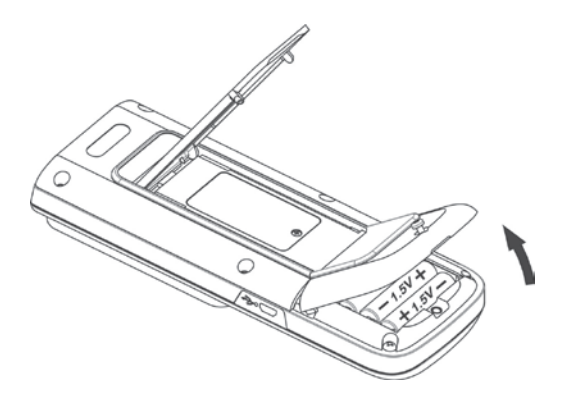

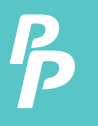

**9.** メンテナンス

時間の長い期間のため、温度計の精度を確保するためにあなたに年に 一度それを校正する必要があります。

デバイスと清潔で糸くず、帯電防止とドライ クリーニング布でディスプレ イのウィンドウをクリーニングします。

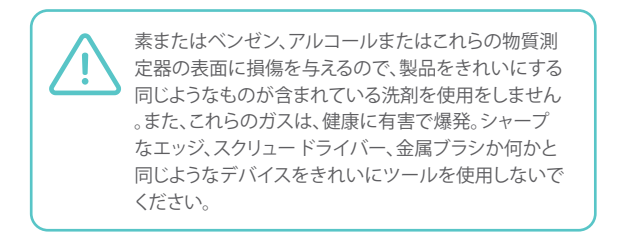

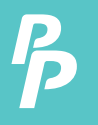

- **10.1 TC-0520** パッケージが含まれています**:**
	- マイクロ USB ケーブル。

**10.2**必要なシステム**:**

Windows XP/ VISTA/ Windows 7/ Windows 8/ Windows 10

**10.3**ハードウェアの最小要件**:**

- 少なくとも 50 MB ハード ディスク容量 SE520 ソフトウェアをインスト ールする使用できます。
- ダウンロードここで: TC0520 下 www.perfectprime.com/pages/manual
- 推奨画面解像度 1024 X 768 またはそれ以上。

#### **10.4 Tutorial - Quick Start to Use SE520:**

波形のリアルタイム データを記録:

- **1.** 4 チャンネル温度計の電源を投入し、ケーブルで PC の USB ポー トに接続。
- **2.** SE520 プログラムを起動します。
- **3.** 接続が成功した場合、パネルは 4 チャンネル温度計として同じ 値を表示します。もし PC とメーターを接続する失敗すると、 SE520 のパネルウィンドウに「接続なし」が表示されます。

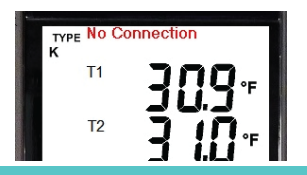

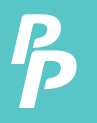

**4.**リアルタイムグラフ表示ウィンドウからサンプリングレートを選 択します。

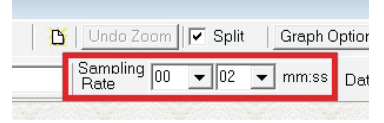

- 5. 接続が成功したら、をクリックします。"リアルタイム |実行" or 。<br>録音を開始するメイン メニューからリアルタイム データとリアル タイムのグラフウィンドウに波形があります。
- 6.クリックして"リアルタイム |停止"または 録音を停止します。
- **10.5** ファイルに記録された実際のデータを保存する方法**?**
	- **1.** 保存したいグラフ ウィンドウをクリックし、グラフ ウィンドウがア クティブになるし、ファイルを選択 |メイン メニューから保存また はツールバーからクリックします。

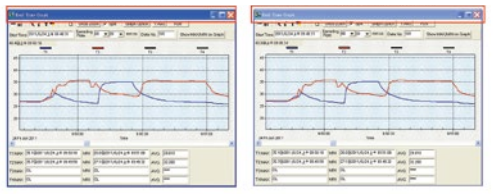

**An Active Window Not Active Window**

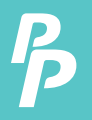

**2.** セーブ データがあるファイル名と保存するファイルの種類を選択 するためのダイアログ ウィンドウ。ファイル形式を選択できます、 バイナリのファイル(\*.ghf)、テキスト file(\*.txt)、エクセル形式ファイ ル(\*.csv) の 3 種類があります。他の 2 つのファイル形式以外のデー タを保存するはるかに少ないディスク領域を使用する \*.ghf ファイ ルが、SE520 でのみ使用できます。SE520 とワードのような他のワ ード プロセッサ プログラムでテキスト ファイルを開くことができ ますメモ帳など。EXCEL 形式のファイルは、SE520 とマイクロソフト EXCEL で開くことができます

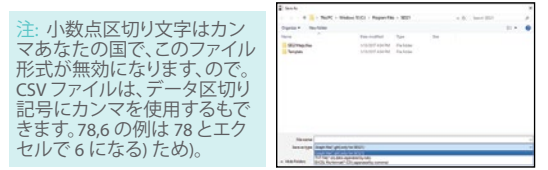

**10.6**ファイルに保存 **4** チャンネル温度計のメモリから記録されたデ ータを読み込む方法**?**

- **1.** 4 チャンネル温度計の電源を入れます。
- **2.** データの記録を開始するメーターの「REC」ボタンをを押します。
- **3.**しばらくして、データの記録を停止する「REC」ボタンをもう一度を 押します。
- **4.** PC に接続してメーター。
- **5.** SE520 プログラムを起動します。
- **6.** メインメニューからデータ・ロガーを選択するか、をクリックして ください 品 ツール・バーから。

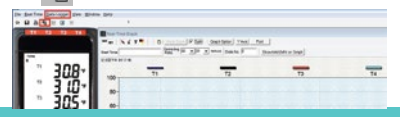

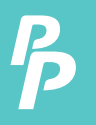

**7.** データロガーを参照するには、データロガーを参照してください

#### **10.7** 再生メニュー**:**

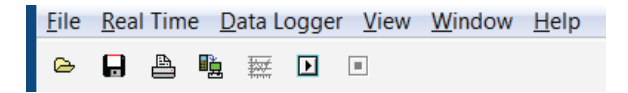

 $\triangleright$ ファイルト オープン-ディスクからファイルを取得します。

o 保存-アクティブウィンドウ(キャプションバーが強調表示されて いる場合)のデータをディスクに保存します。

 $\blacksquare$ 印刷 - アクティブなウィンドウ (グラフまたはリスト) のデータを印 刷します。

プリンターの設定 - プリンターの選択。

ファイル |出口: は、プログラムを終了します。

ビュー |コントロール パネル: パネルのウィンドウを開くと、ユーザーはこのウィンドウでボタン を使ってメーターを制御できます。

ビュー |リアルタイム グラフ:<br>現在のデータのグラフをリアルタイム グラフ表示を開きます。

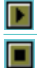

リアルタイム データ |実行 - リアルタイム データの収集を開始。

停止 - リアルタイム データ収集を停止。

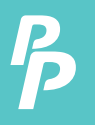

## 晒 データロガー: データロガーウィンドウを開く、ユーザーはこのウィンドウで PC にメーターの記録されたデータを読み込むことができます。

**Box** グラフ・表形式のデータをグラフに出力。

#### **10.8**データ・ロガー**:**

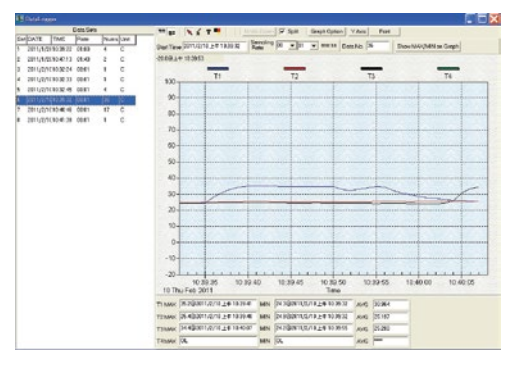

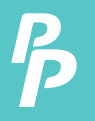

PC に接続されている温度計がある、メイン メニューから「データロ ガー」を選択またはデータロガーロードするツール バーからアイコ ンをクリックするときメーターからデータを記録、読み込みステータ スを表示する進行状況インジケーターがあります。エラーが発生す ると、もう一度「データロガーアイコン」をクリックだけ。します データは、ダウンロードした後左手側がどのように大量のデータを ロードされ、詳細情報をデータ セット (開始日、開始時刻、記録レー トとレコード番号) ごとに表示されます。

例:

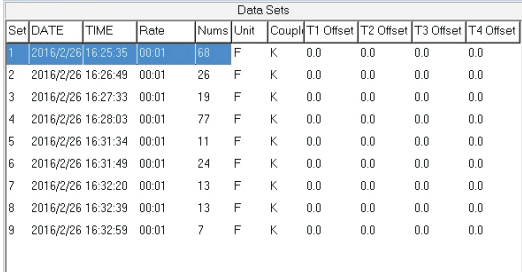

それは、右側にグラフに最初のデータセットが転送されます。ユー ザーは、グラフの設定を選択する他のデータセットをクリックでき ます。

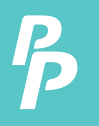

#### グラフ**:**

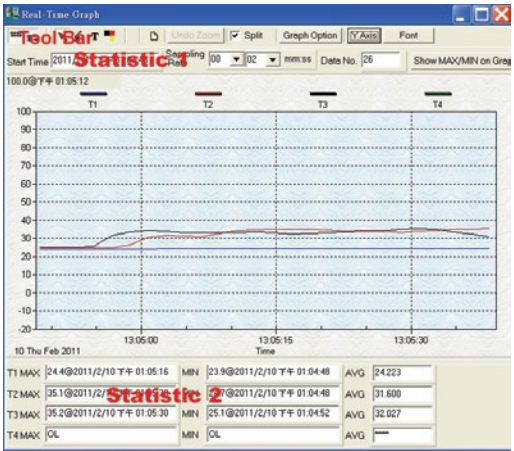

ツール・バー**:**

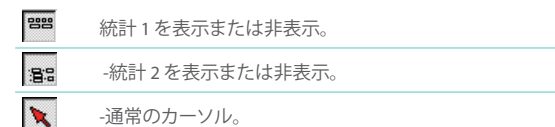

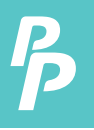

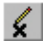

オンにすると、マウスカーソルはバツ印になるグラフに移 動するとき、グラフがグラフ上バツ印をマークするをクリ ックします。これは「分割」オプションがチェックされていな い場合にのみ利用可能です。T1 とするすべてのマークが 存在します。

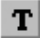

-オンにすると、マウス カーソルはグラフに移動するとき「 私」記号になる、注釈を付けるグラフをクリック。これは「 分割」オプションがチェックされていない場合にのみ利用 可能です。T1 とするすべてのテキストが存在します。

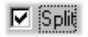

- 4 つのチャンネルを分離します。.

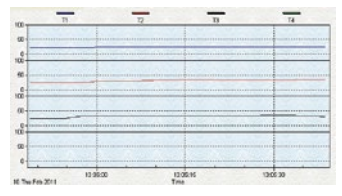

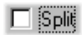

- 4 つのチャネルを結合します。

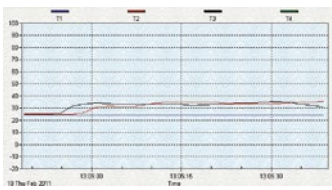

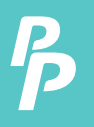

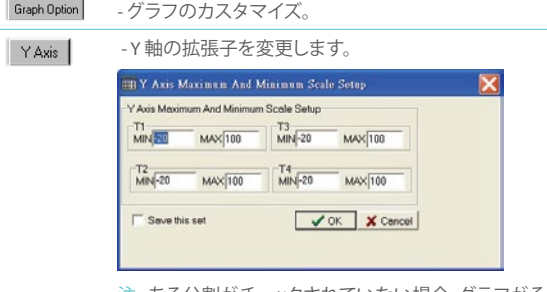

注: ある分割がチェックされていない場合、グラフがそ のT1 を Y 軸の表示範囲として使用されます。

Undo Zoom

-ズームを元に戻す

マウスを使用してこのグラフをズームすることができま す。:

#### ズームするのには:

- 1. マウスの左ボタンを押し、新しいエクステントを選択 するカーソルをドラッグします。
- 2. マウスのボタンを離します。

グラフに示されているチャネル数を選択できます。

- a. カスタマイズ ダイアログを呼び出す「グラフのオプシ ョン」をクリックします。
- b. サブセット] タブを選択します。

c. 1 つのチャンネルまたは複数選択 (Ctrl キーを押し、選 択するマウスを使用してを保持) を選択チャンネル。

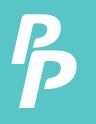

#### **10.9**よく寄せられる質問**:**

**1. SE520** をアンインストールする方法**?**

答え: 答え: は、コントロール パネルからプログラムの追加と削除 アプレットを起動、SE520 を強調表示して、[追加/削除] をクリック して SE520 をアンインストール.それはプッシュ ボタンは、SE520 フォルダーとファイルをコンピューターから削除されます。

**2.** グラフをズームする方法は**?**

答え: マウスの左ボタンを押してカーソルをドラッグして新しい 範囲を選択し、マウスのボタンを離します。

**3.** 高速レートでリアルタイムにサンプリングをセットアップするとき **(**例**:**。 **1** 秒**)**、サンプリング データの一部が失われる可能性があり ます。

答え: これは PC インタフェースの遅い応答時間が発生する可能 性があります。良い結果のユーザー パネルのウィンドウを閉じ ます。

#### **10.10** プロトコルをダウンロードする

ここからシリアルインターフェースのプロトコルをダウンロード します。

https://cdn.shopify.com/s/files/1/1291/1589/files/TC0520\_Protocol\_2.pdf?v=1614323464

## カスタマーサービスのお問い合わせ

あなたの電子メールは、私たちにとって重要なので、私たちは 24時間 時間以内にすべてのお問い合わせやメールを返信す るよう努めています。例外的なケースでは、我々は応答するた めに多くの時間を必要とするかもしれません。

ご理解いただきありがとうございます。

当社の製品およびサービスに関する詳細については、私達に 雷子メールを送ってください

#### cs@perfectprime.com

B2Bまたはプロジェクトベースのアプリケーションの場合は、 電子メールを送信してください。

#### sales@perfectprime.com

完全なプライムについてのより多くの情報のために私達のペ ージについて私達を訪問し、閲覧して自由に感じる。

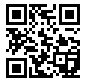

ビデオマニュアルのYouTubeチャ ンネルのQRコードをスキャン

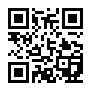

製品マニュアルページのQRコー 。<br>ドをスキャンする / 特定の製品で 利用可能な多言語)

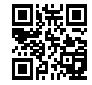

QRコードをスキャンして1年間保 ー<br>証のために製品を登録する

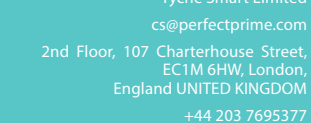

小売業者 電子メール 住所

電話

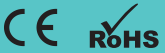